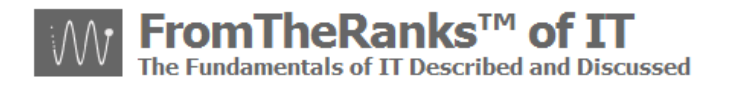

# TechNote: 2-WordPress Install - FileZilla 3-2-3-1 Setup

## <span id="page-0-0"></span>*Introduction:*

Probably the most common File Transfer Protocol (FTP) utility is FileZilla, though there are others. IF, you are developing on your local desktop, or at a location other than the final host, FileZilla is used to move files back and forth to/from your Host server, where your web-site/blog-site is located.

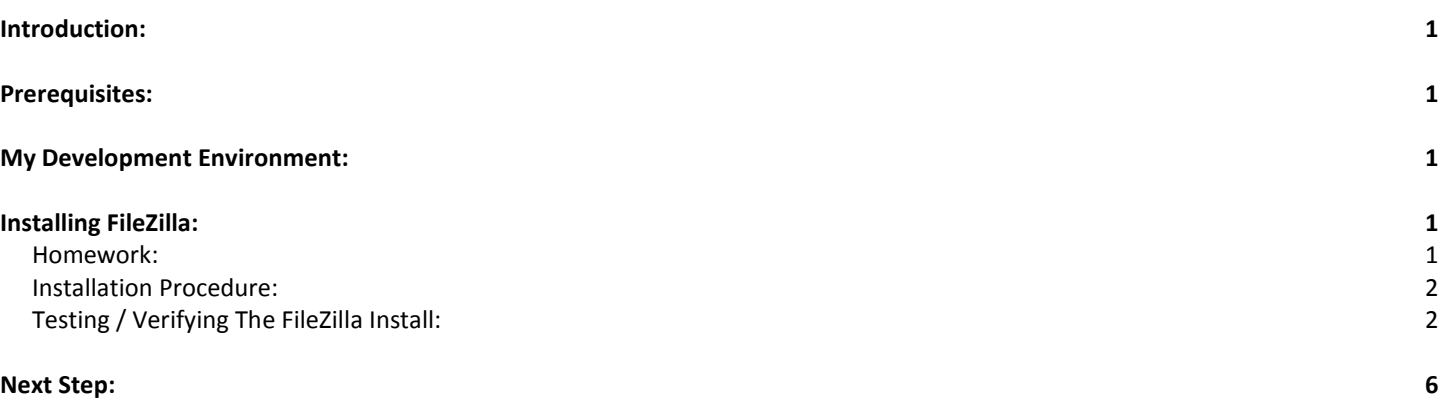

# <span id="page-0-1"></span>*Prerequisites:*

TechNote: 0-WordPress Install Sequence On XP Pro plus Reference Links

#### <span id="page-0-2"></span>*My Development Environment:*

See TechNote: 0-WordPress Install Sequence On XP Pro plus Reference Links

**Trademark Note**: the inclusion of screenshots, in this or other documents without a Trademark ™ symbol by my "FromTheRanks" Blog-site Title or Logo does not imply these are not Trademarked. They are. These are early in-development screenshots taken before the ™ was added.

# <span id="page-0-3"></span>*Installing FileZilla:*

#### <span id="page-0-4"></span>**Homework:**

FileZilla may be downloaded from: [http://filezilla-project.org.](http://filezilla-project.org/) It is HIGHLY recommended you do your download from this site to ensure the cleanest, and latest, and safest, install.

What you want is the FileZilla CLIENT, not the SERVER – unless you want to turn your box into an FTP server which means opening it up to the outside world.

Note: installing the FTP server is NOT recommended unless you have high levels of security in place including: a separate box/server, firewalls, DMZ, latest Virus checkers constantly updated, etc.

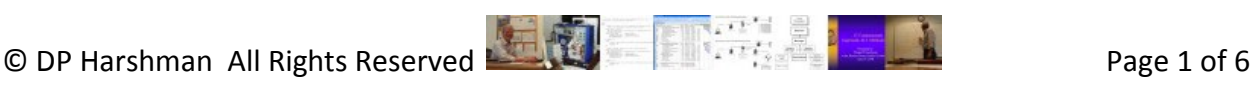

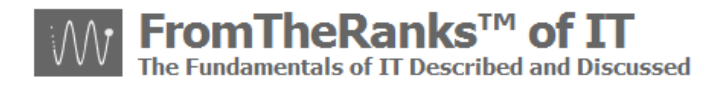

#### <span id="page-1-0"></span>**Installation Procedure:**

Follow instructions for downloading and installing – very simple so I won't repeat here.

## <span id="page-1-1"></span>**Testing / Verifying The FileZilla Install:**

Once you've installed FileZilla and brought it up, you should see a window that looks something like this (I've "scrunched" it down a bit to fit better):

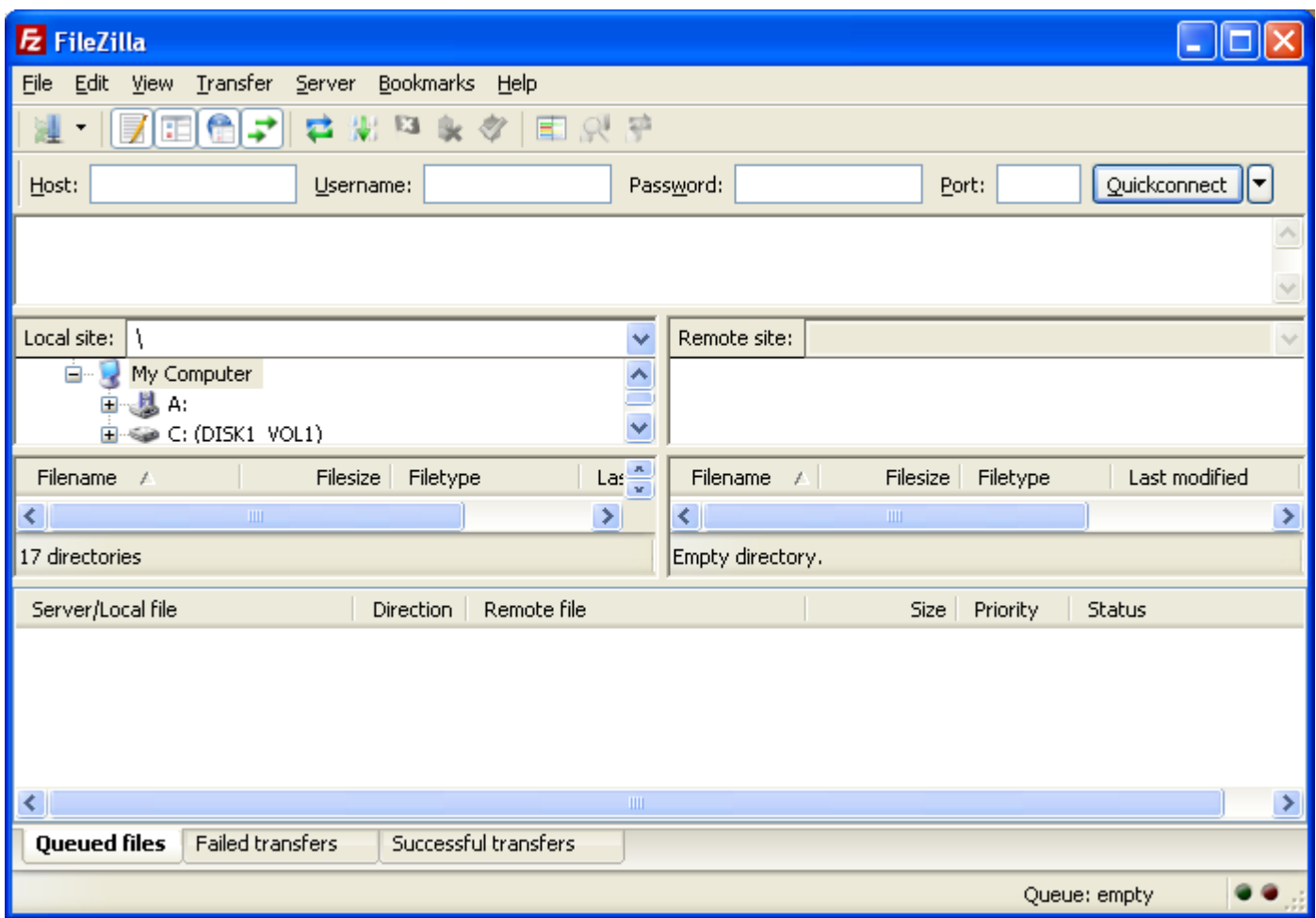

To test the initial connectivity of FileZilla, from within FileZilla go to:

Edit  $\rightarrow$  Network Configuration Wizard

And set your initial settings as follows (note: your version of FileZilla may look different but most likely will have the same questions. If not, let me know.):

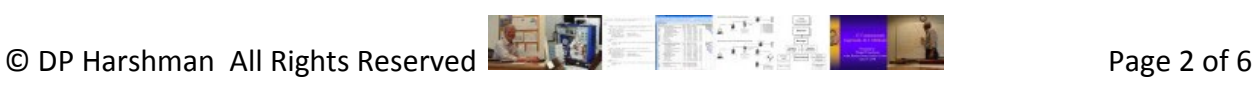

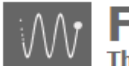

omTheRanks™ of  $\boldsymbol{\Pi}$ undamentals of IT Described and Discussed

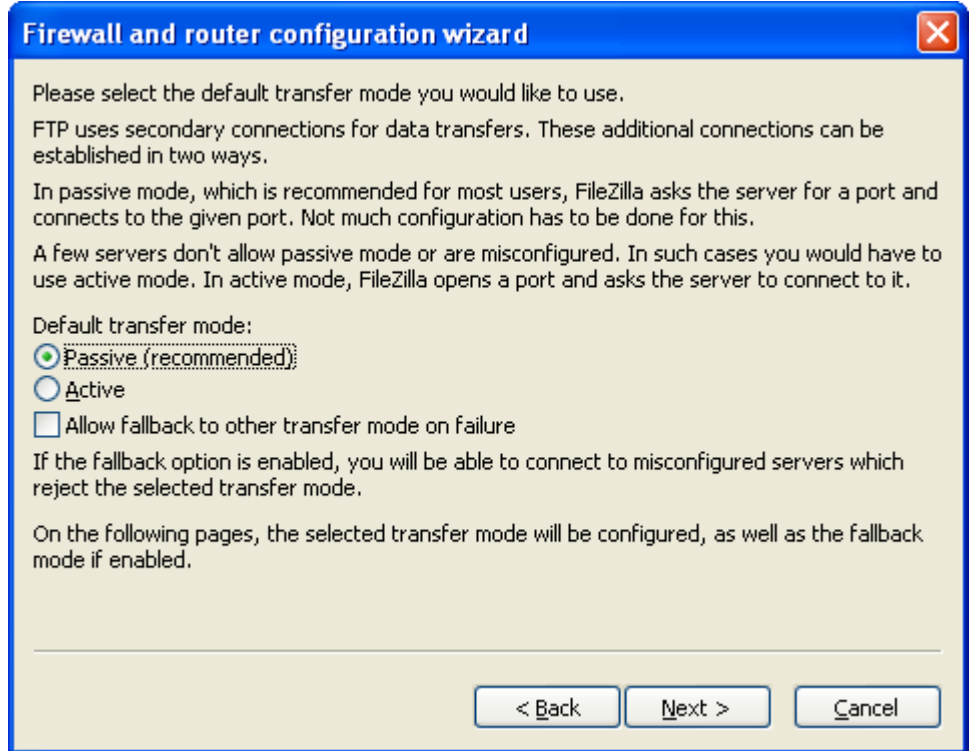

I've set it up this way to a large degree because IF you have a NAT based router (and most are) such as a D-Link DI-524 Wireless,, they are (mostly) designed to *not* handle Active transfer modes. This is for security reasons, which is why I un-checked the "Allow fallback to other transfer mode on failure" option.

Here's a quote on "why" from the D-Link site on why they don't recommend or enable Active mode:

"Make sure your FTP client software is set to passive. For security reasons the D-Link router does not deal with an active FTP client. An active FTP client can allow a hacker masquerading as an FTP server to gain access to your computer."

Okay, moving on. Set the Configure Passive Mode as follows:

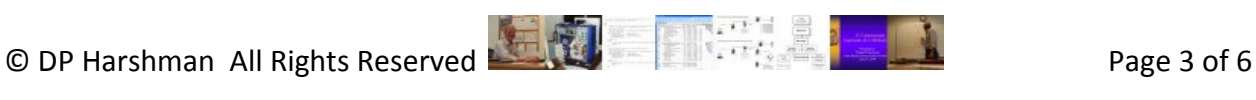

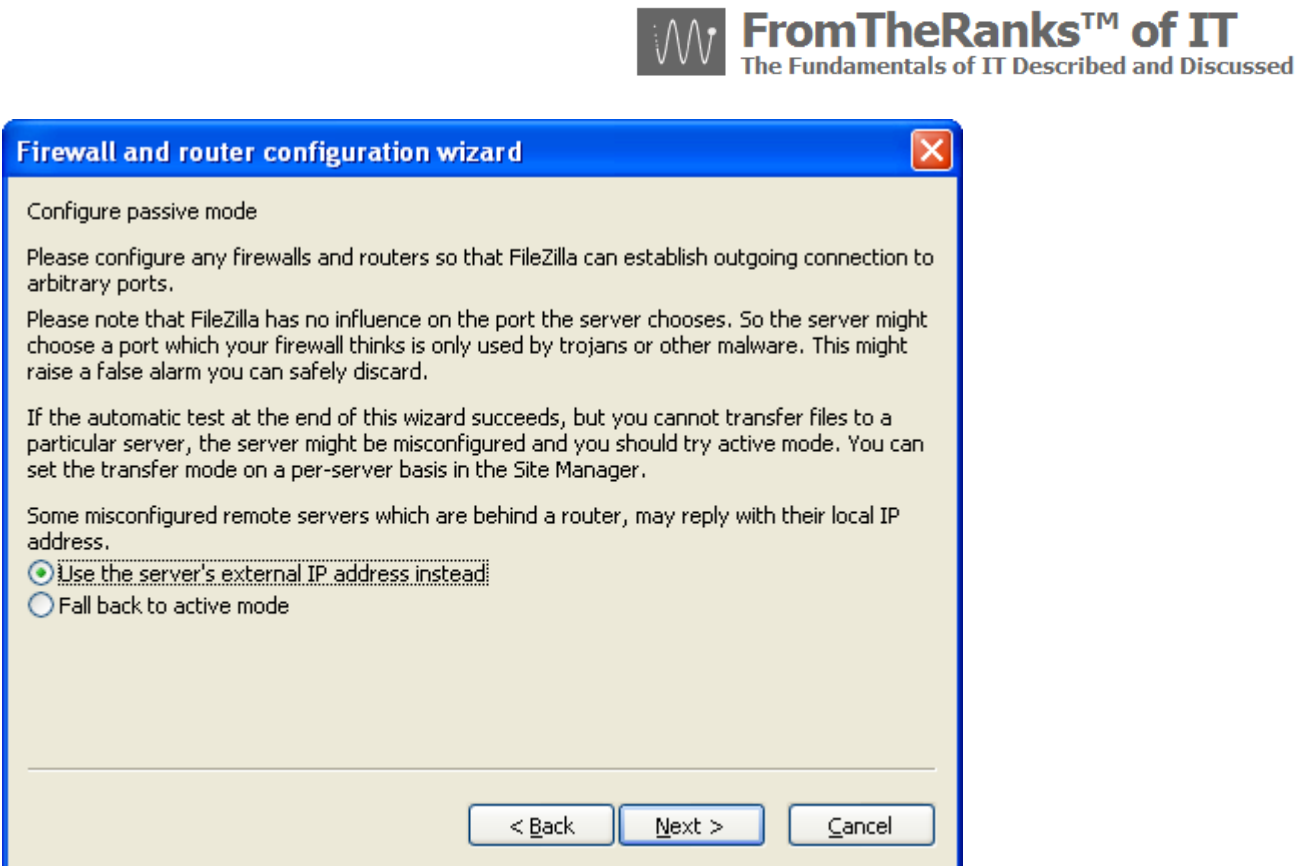

The next screen will want set-up info for Active mode. Here are my suggested initial settings:

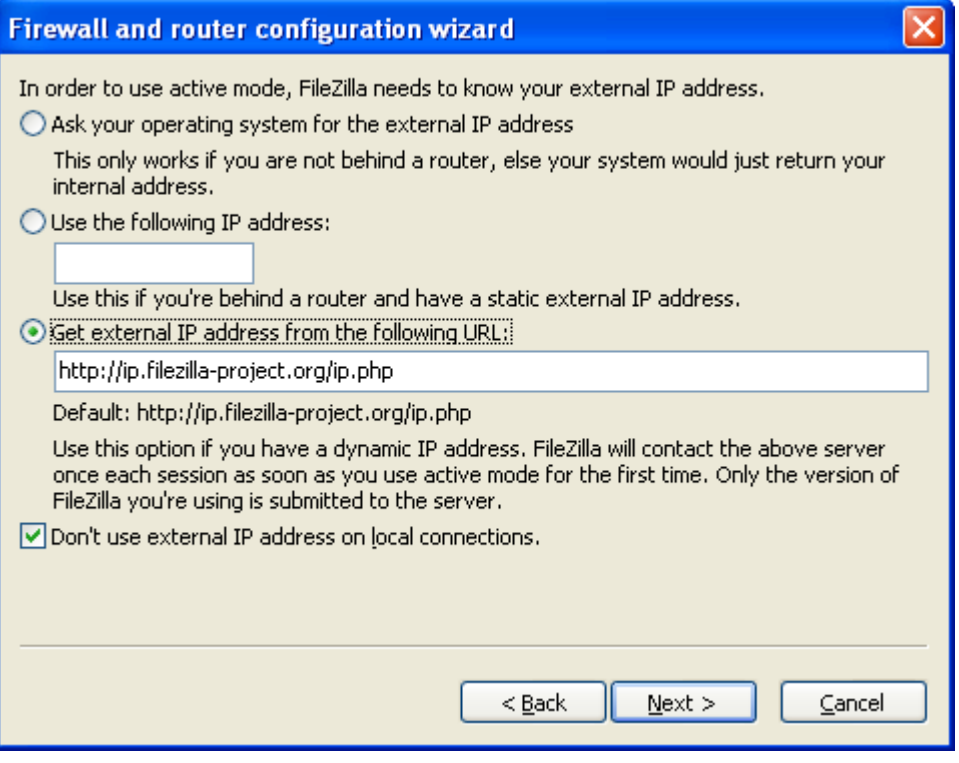

Suggested settings for default port ranges is:

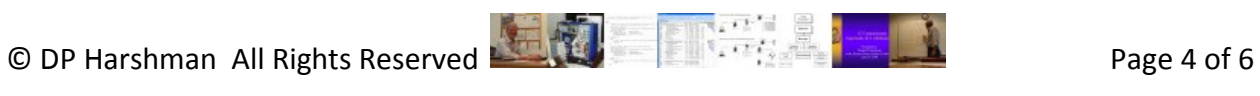

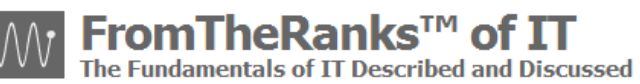

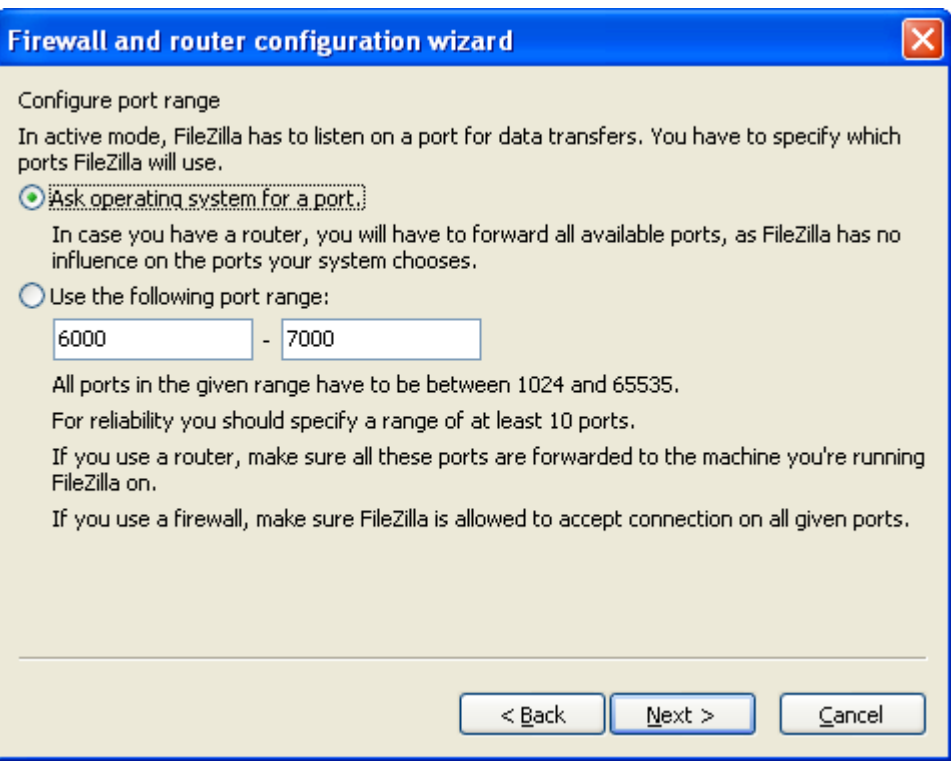

The "Next" button takes you to the test screen. Run the test. Unless you have something significantly wrong with your Firewall and/or Router and/or Internet connection, this should pass with the possible exception of the Active mode (see error in the Test Results window):

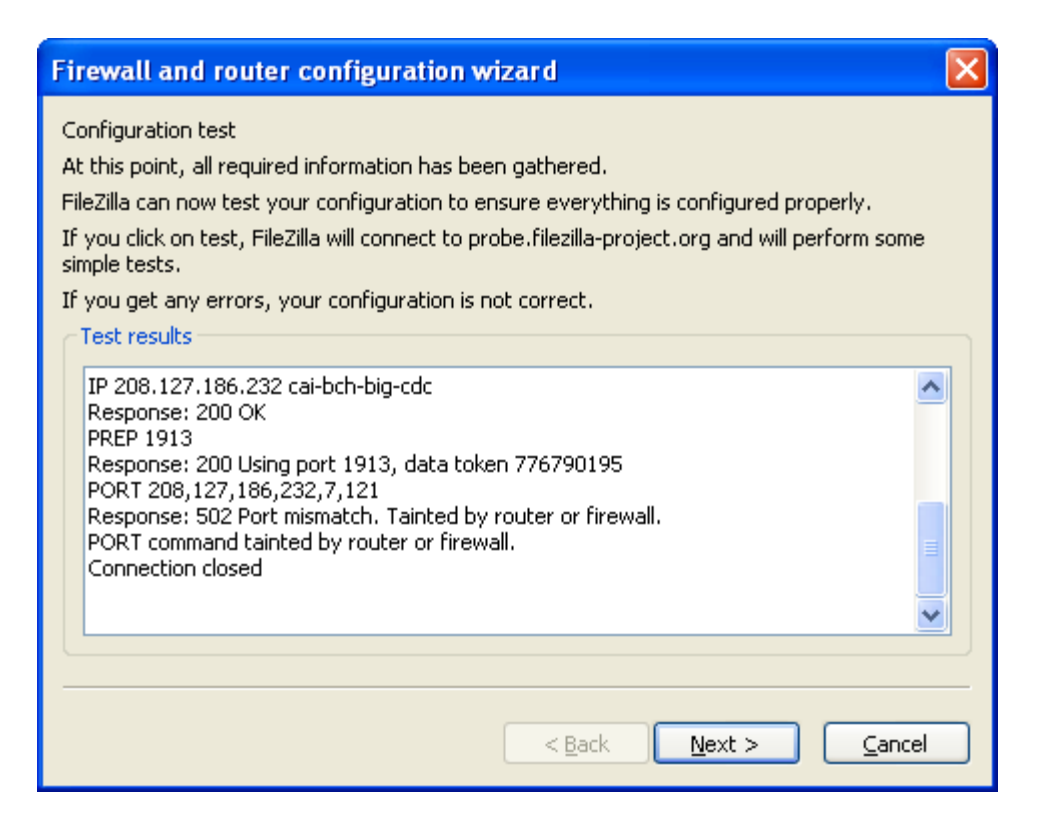

You will note the "502 mismatch. Tainted by router or firewall." However, do *also* note that all prior Passive tests were successful. If that is the case you should be okay for most FTP activities.

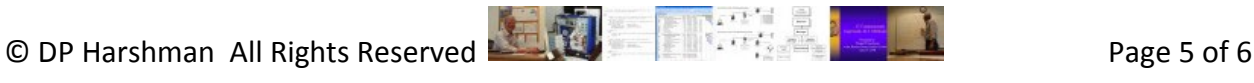

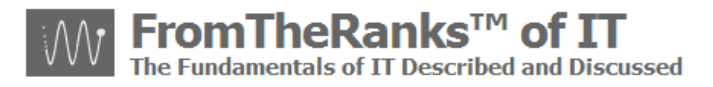

If you have to use Active, but can't because of the error, from everything I've been able to find out there is only one possible option:

Get a different router that allows you to setup Active mode.

I am told that they do exist – though I haven't been able to actually find one (yet). But, presuming you do find one there is the associated security risk as mentioned above.

Note: I have tried options like opening up my desktop directly to the Internet via my router's DMZ settings, in effect hard coding its IP address to bypass the router security, but that didn't work … either.

I'll update this as more research comes in.

#### <span id="page-5-0"></span>*Next Step:*

The next step is to do the basic setup of MySQL Server 5.1. There will be additional ones to further set up MySQL later on, but, first things first. See: TechNote: 3-WordPress Install - MySQL Server 5-1-x Setup.

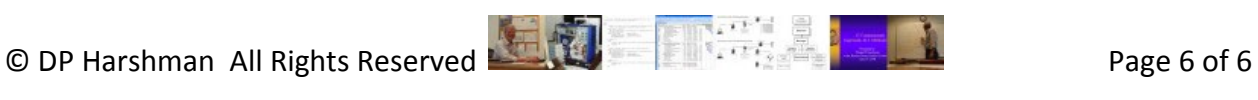